# How to Download Library **Mentor Public** eAudiobooks **440.255.8811 Library**

#### **Before You Start:**

You will need to acquire a library card from Mentor Public Library.

#### **Download Required Software:**

Visit<http://www.overdrive.com/software/omc/> or search on Google for "Overdrive Media Console." Download and install this free software on your PC or Mac. This is the software needed to transfer.MP3 files onto an MP3 player.

### **Find and Download Library eAudiobooks:**

1. Go t[o www.mentorpl.org.](http://www.mentorpl.org/) Click the Download eBooks (Overdrive) icon on the left hand side of the

webpage.

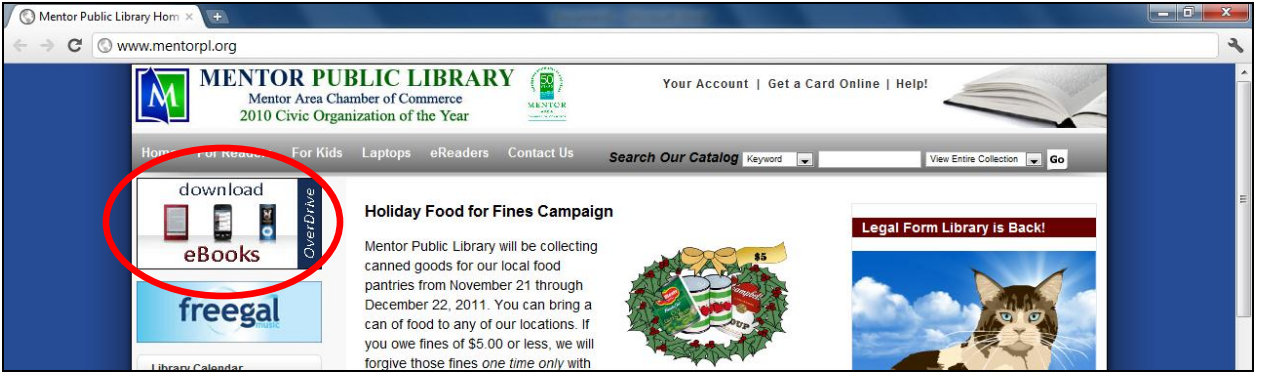

- 2. Click on the link for **MP3 Audiobooks** to taken to the Audiobooks section.
- 3. Browse or search our collection for the

title you want. When you find an Audiobook you are interested in, click on it. (Pictures under the title will tell you what types of devices on which it can be downloaded.)

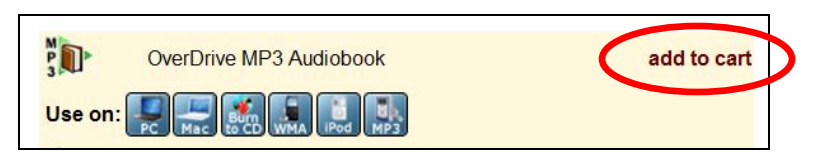

- If the book is available for check out, select "Add to My Digital Cart." Select the .MP3 format.
- Add to Wish List • If the item is currently checked out to another patron, you can select "Request" to get on a Request waiting list. OverDrive (the downloading service) will email you when the title becomes available.
- 4. Once you have added the book to your cart, click **Proceed to Checkout**.
- 5. Enter your library card number. Click **Confirm Checkout**.
- 6. Click **Download**. The eAudiobook will download to the Overdrive Media Console.

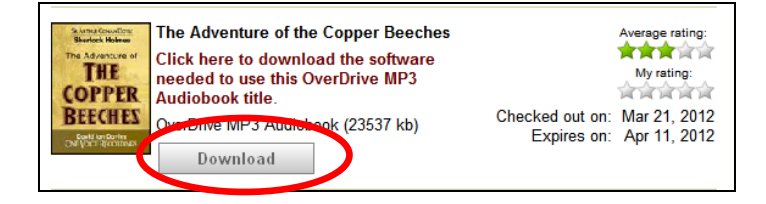

**Continue Browsing** Proceed to Checkout

#### How to Download Library eAudiobooks **Mentor Public Library 440.255.8811**

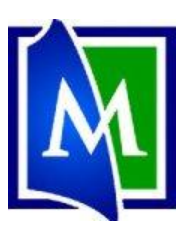

ancel | Help

20%

 $\Box$ o $\triangleright$ 

Fahrenheit 45

Select the parts to download

**Free** 

 $\leq$  Ba  $\qquad$  Next >

Cancel | Help

Check Al Uncheck Al  $OK$ 

Title:

**MERICAN PRINT** 

Part 2<br>Part 3<br>Part 4<br>Part 6<br>Part 7

- a. Click **OK** to tell the computer where to save the file.
- b. Decide the number of parts you would like to download. A checkmark
- Title: The Adventure of the Copper Beeches Format MP3 Audiobook **Folder** ments and Setti Browse r<br>o change the default downlo<br>go to 'Tools > Options...'. ad folder for all titles of this format going for Note: Г  $OK$ Cancel | Help

in the box indicates it will be downloaded. (Each part contains about an hour of audio.) Click **OK**.

**27 OverDrive Media Console** 

View Tools Help

- c. A progress bar (at the bottom of the overdrive window) will indicate how much of the Downloading: Part 1 of "Fahrenheit 451". item has been downloaded.
- 7. The eAudiobook will appear in the Overdrive Media Console.
- 8. Click on the book to select it.
- 9. Click the **Play** button to begin listening to the book.

## **Transfer Library Books to an MP3 player:**

- 1. Connect your MP3 player to the computer using the USB cable. Make sure the MP3 is turned on and awake.
- 2. Open Overdrive's Media Console.
- 3. Click on the book to select it.
- 4. Click the **Transfer** button (at the top of the window.)
- 5. A window will open to help with the transfer. Click **Next**.
	- a. Decide the number of parts you would like to download. A checkmark in the box indicates it will be transferred. (Each part

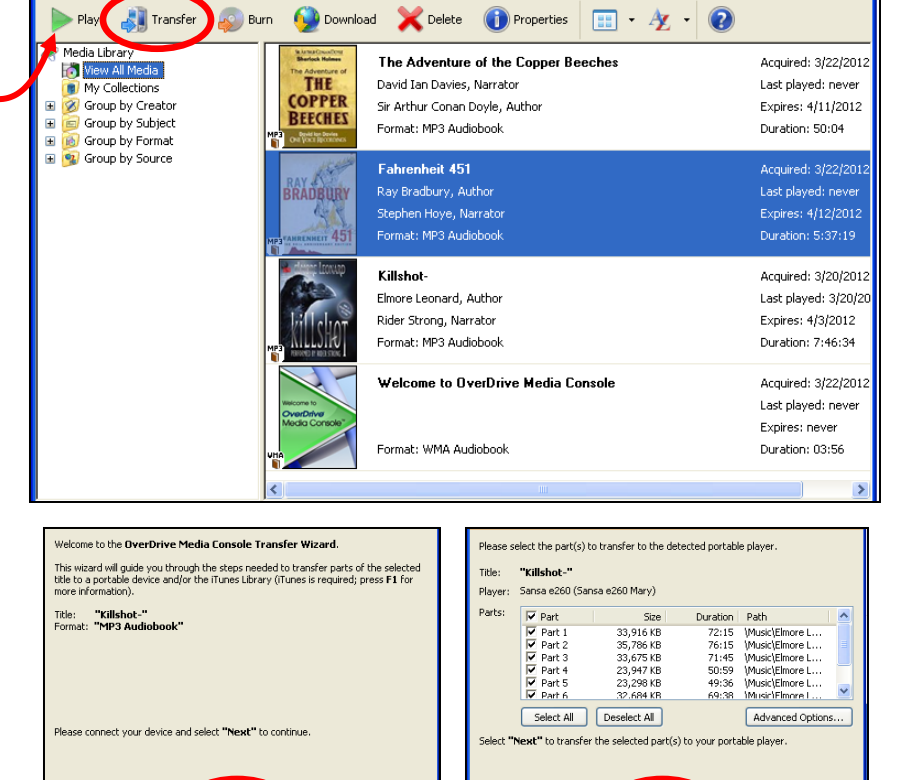

contains about an hour of audio.) Click **Next**.

- 6. A progress bar will appear indicating how much of the item has been transferred.
- 7. Click **Finish** when the transfer has been completed. The book will now be available on the portable device.

 $Next$ 

Cancel | Help